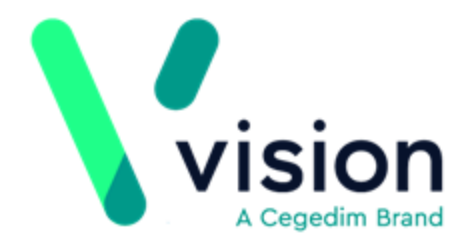

# **SIS 10490 Vision Release Guide**

Version 2

29/01/2020

**Vision The Bread Factory 1a Broughton Street London SW8 3QJ** 

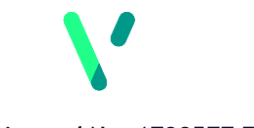

**[www.visionhealth.co.uk](http://www.visionhealth.co.uk/) T +44(0) 20 7501 7000 F +44(0) 20 7501 7100**

**Registered No: 1788577 England**

#### **© 2019 In Practice Systems Limited**

All Rights Reserved.

No part of this document may be photocopied, reproduced, stored in a retrieval system or transmitted in any form or by any means, whether electronic, mechanical, or otherwise, without the prior written permission of In Practice Systems Limited.

No warranty of accuracy is given concerning the contents of the information contained in this publication. To the extent permitted by law, no liability (including liability to any person by reason of negligence) will be accepted by In Practice Systems Limited, its subsidiaries or employees for any direct or indirect loss or damage caused by omissions from or inaccuracies in this document.

In Practice Systems Limited reserves, the right to change without notice the contents of this publication and the software to which it relates.

Product and company names herein may be the trademarks of their respective owners.

**In Practice Systems Limited The Bread Factory 1a Broughton Street London SW8 3QJ**

Website: [www.visionhealth.co.uk](http://www.visionhealth.co.uk/)

# **Contents**

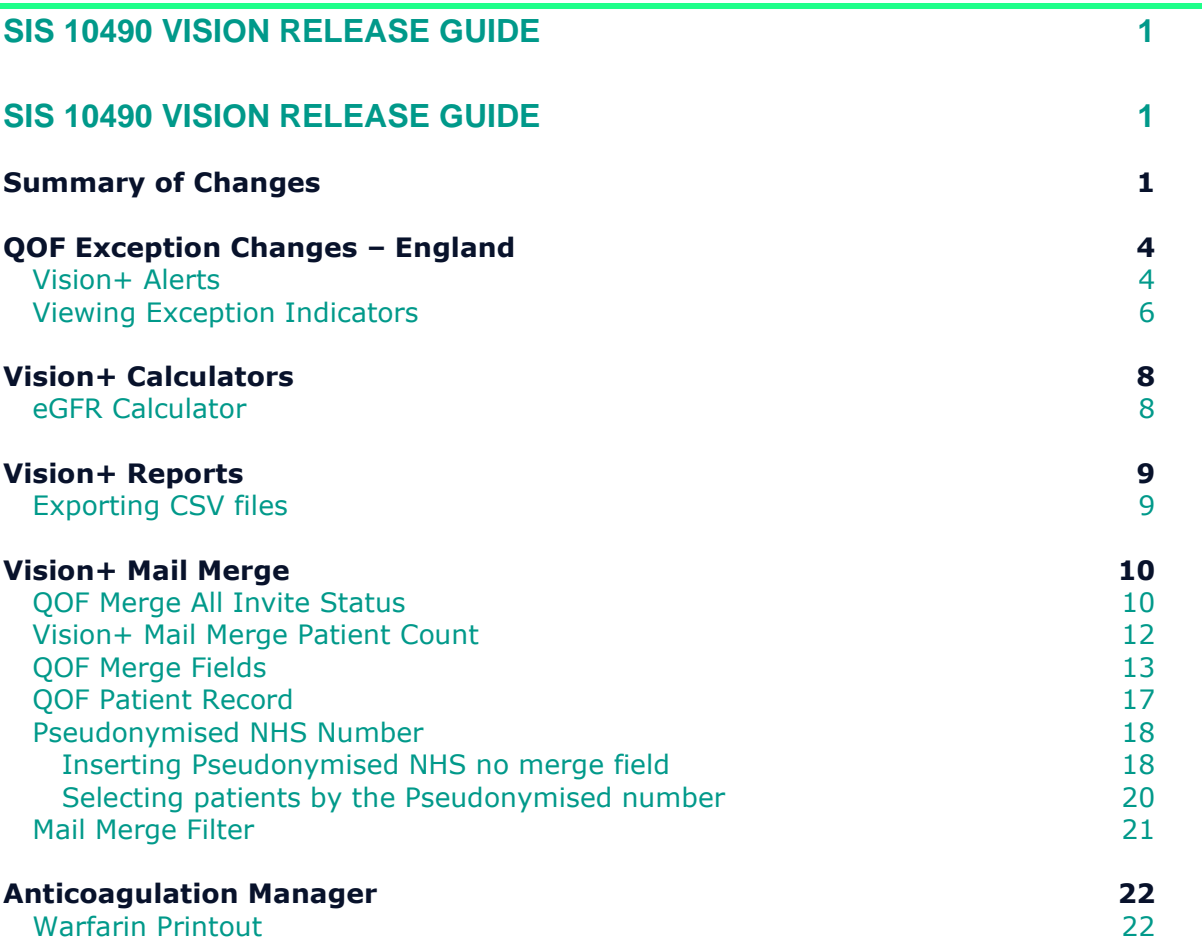

# **SIS 10490 Vision Release Guide**

# **Summary of Changes**

### 29/01/2020

SIS 10490 delivers the following Vision+ changes:

#### **QOF**

- **Clinical Audit** Clinical Audit is updated to Version 42 QOF Business rules for practices in England. Practices in Northern Ireland and Wales are updated to QOF Version 37.
- **Vision+** Vision+ Reports and Templates are also updated to QOF Version 42 for practices in England and Version 37 for practices in Northern Ireland and Wales.
- **QOF Vision+ Template colour coding** Rows in green indicate that QOF data is complete. Rows in black require data to be recorded before QOF year end. Rows in purple indicate no data recorded but it is not relevant for this patient, for example, the electronic frailty index status for a diabetic patient.
- **Exception Coding**  Vision+ Exception coding and reporting for practices in England has changed and now includes the new Exception Business rules. See [QOF Exception Coding](#page-7-0) – England.

#### **Vision+ SNOMED CT**

### **SNOMED CT**

**SNOMED CT** – The SNOMED CT June 2019 dictionary is implemented for practices in England.

**Note** – Practices in Northern Ireland, Scotland and Wales continue to record data using Read terms in Vision+, however, in the background the entry is mapped to a SNOMED CT term. The switchover to recording SNOMED CT terms directly into Vision+ is planned for a future release.

### **Vision+ Calculators**

**C** eGFR Calculator – The eGFR calculator allows for the adjustment for ideal weight to Cockcroft-Gault. It also calculates CCR from

Cockcroft-Gault and files this to the patient record. See [Vision](#page-11-0)  [Calculators.](#page-11-0)

• **eGFR label**- The eGFR Cockcroft-Gault screen previously displayed an incorrect label of CR-CL (creatinine clearance). It now shows the correct label of eGFR.

### **Vision+ Settings**

**Exception Reporting** – Due to the changes in exception reporting for practices in England, the option to switch on separate Exception searches is removed from Vision+ Settings. The reasoning behind this is that exceptions are no longer reported separately and are part of the main indicators/denominator reports.

### **Vision+ Reports**

**Export Reports to a csv file** - Previously, exporting a patient QOF list to a CSV file only displayed the denominator category. The export now also includes indicator data. See **Exporting CSV files.** 

### **Vision+ Mail Merge**

- **QOF** '**Merge All' Invite Status** When running the Merge All category option within mail merge, the invite displays with a date and status for each clinical category. See [Merge All Invite Status.](#page-13-0)
- **QOF Merge Fields** Previously, when sending a letter invitation to a patient that included QOF areas, the letter listed all the registers the patient was on, not just those you were inviting the patient in for. From SIS 10490 only the QOF areas selected are merged into the letter. See [QOF Merge Fields.](#page-16-0)
- **QOF Patient Record** Now when performing a mail merge on multiple QOF areas, using the filter option dictates what invite terms are written back to the patient record. See [QOF Patient Record.](#page-20-0)
- **Non QOF Categories** Non-QOF category mail merge options are removed from the mail merge fields.
- **QOF Categories with No indicators** Some QOF areas do not contain any indicators within them. For example, Osteoporosis and Epilepsy. Selecting merge category from Vision+ Practice Reports displays the warning message "*There are no invite status defined in the QOF Business rules for the Osteoporosis category".*
- **Pseudonymised NHS Number Mail Merge Template** Mail merge templates can now include a pseudonymised (encrypted) NHS number. The pseudonymised option was developed for practices who have patients participating in studies/trials. In conjunction with this is a new pseudonymised patient search. See Selecting patients by the [Pseudonymised number.](#page-23-0)
- **Mail Merge Filter** Previously, after applying a filter using the All Merge categories you could only sort one column at a time. From SIS 10490 you can sort multiple columns. See [Mail Merge Filter](#page-24-0)

#### **Vision+ Contract Manager**

**Contract Manager** – For practices in Northern Ireland, Scotland and Wales, the option to schedule Contract Manager reports to run are removed from Configuration and Settings in Vision+. Contract Manager now automatically runs overnight and will be up to date as of the day before. You can still select update if you want to run the reports during the day, especially if it is getting near to QOF year-end.

**Contract Manager** – Some practices experienced error messages when running Contract Manager. This is resolved in SIS 10490.

#### **Anticoagulation Manager**

- **Anticoagulation Manager Patient Printout** The printout given to a patient is enhanced to include extra information and can be customised. See [Anticoagulation Manager](#page-25-0)
- **Anticoagulation Manager A4 Patient Review**  Previously, you could only preview the anticoagulation manager printout for a patient on prescription paper. There is now an option to print preview as an A4 report. See [Anticoagulation Manager](#page-25-0)
- **Time in Therapeutic Range Calculator (TTR)** The default TTR now looks at the last 12 months only. If the TTR is less than 12 months plus 6 weeks, the calculator ignores the first six weeks of results after Warfarin indication and then sets the start date to the first INR after that date.
- **Mail Merge** Performing a mail merge in Anticoagulation Manager did not always display the Word document. This is resolved in SIS 10490.
- **Warfarin Audit** Previously the Warfarin audit report was displaying zero figures when searching on SNOMED CT terms. This is fixed in SIS 10490.

#### **Outcomes Manager**

- **Extract Patient Demographic data**  Patient demographic data as well as aggregated data is now extracted in Outcomes Manager.
- **Rule Designer** Rule Designer within Outcomes Manager (the tool used by Vision authors to create templates), now allows a default value to be set against a SNOMED/Read term within a template.
- **Repeat Count** Rule Designer allows for a repeat count.

# <span id="page-7-0"></span>**QOF Exception Changes – England**

Exception coding and reporting for practices is England has changed. You can now remove patients from a QOF denominator/indicator based on the following five reasons:

- Unsuitability e.g. medicine intolerance or contra-indicated polypharmacy
- Patient choice e.g. after shared decision making
- Did not respond to offers of care
- Specific service is not available
- Newly diagnosed or newly registered patients (as per existing rules)

For more QOF information please refer to the NHS England QOF website [https://www.england.nhs.uk/wp-content/uploads/2019/05/gms-contract-qof](https://www.england.nhs.uk/wp-content/uploads/2019/05/gms-contract-qof-guidance-april-2019.pdf)[guidance-april-2019.pdf](https://www.england.nhs.uk/wp-content/uploads/2019/05/gms-contract-qof-guidance-april-2019.pdf)

### **Vision+ Alerts**

From the Vision+ alert screen you can record the invite status for each QOF area. After two invites (as per the new rules) the patient is automatically excepted

**Note** – This also applies if inviting patients from Vision+ Practice Reports.

To record the invite status from the Alert screen and automatically exception code the patient:

- 1. From **Consultation Manager**, open a patient.
- 2. The **Alert** screen displays:
- 3. Highlight the QOF denominator eg Chronic obstructive pulmonary disease:

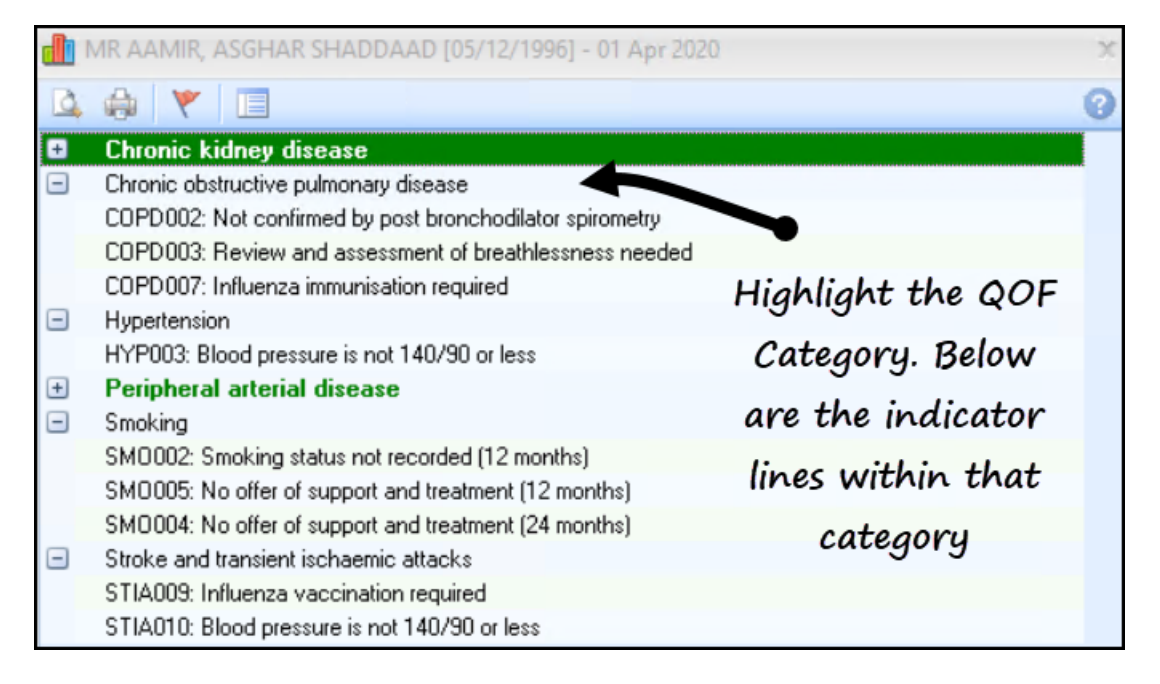

- 4. Select **Exception Fig. 1.** from the toolbar (or right click on the line and choose Exception).
- 5. A list of Exception reasons displays which include the invite status:

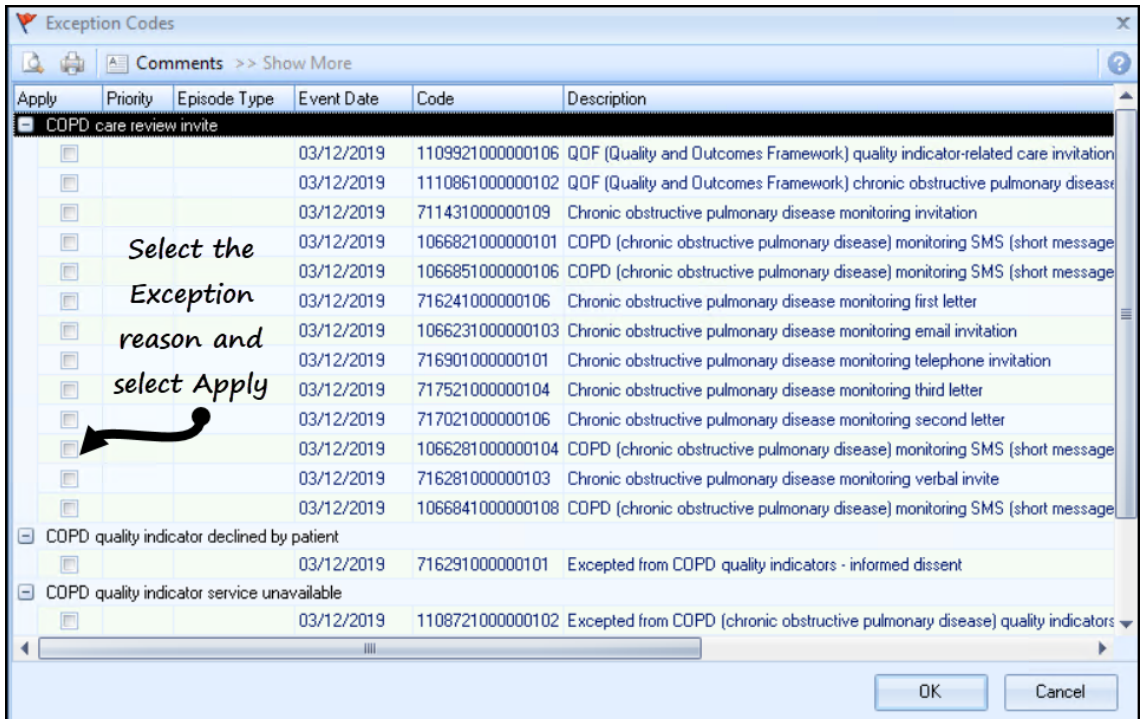

- 6. Select **Apply** alongside the Exception status and select **OK** to save the changes.
- 7. Recording two or more invite status automatically exception codes the patient and the category heading displays in red to indicate the patient is excepted. The indicator lines below the category are also removed:

### The OOF Denominator

displays in red and the

indicators are removed

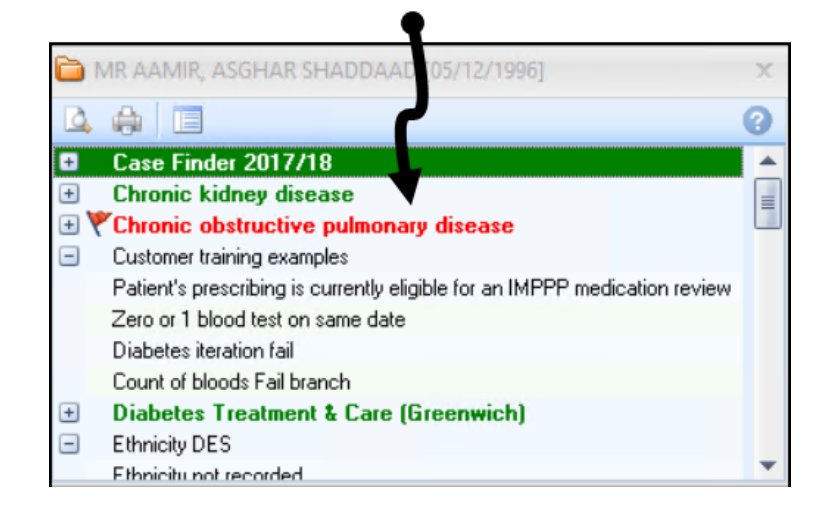

### **Viewing Exception Indicators**

In some instances, you may exception code a patient but now see the patient and complete a QOF indicator. For example, you can exception code a patient from the COPD register but have since administered the influenza vaccination.

To view Exception codes for QOF areas that are now excepted:

From the Windows Notification area, right click and select **Vision+** 

1. Select **Settings**:

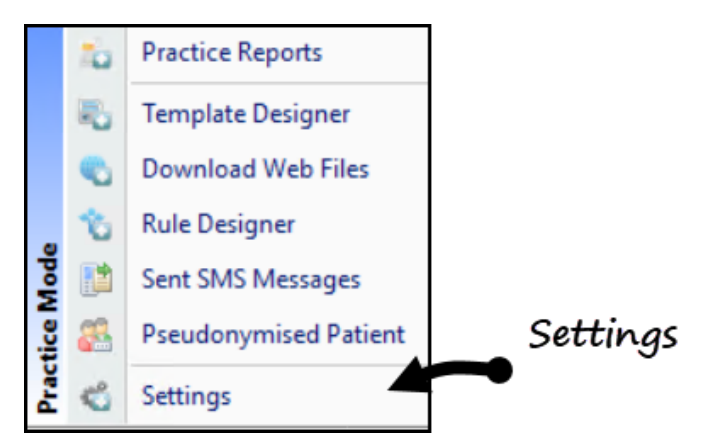

- 2. From **Settings** select **Advanced**:
- 3. Select **Show Triggers for Yearly Exceptions** and select **OK**.

```
Note – This is a practice wide setting.
```
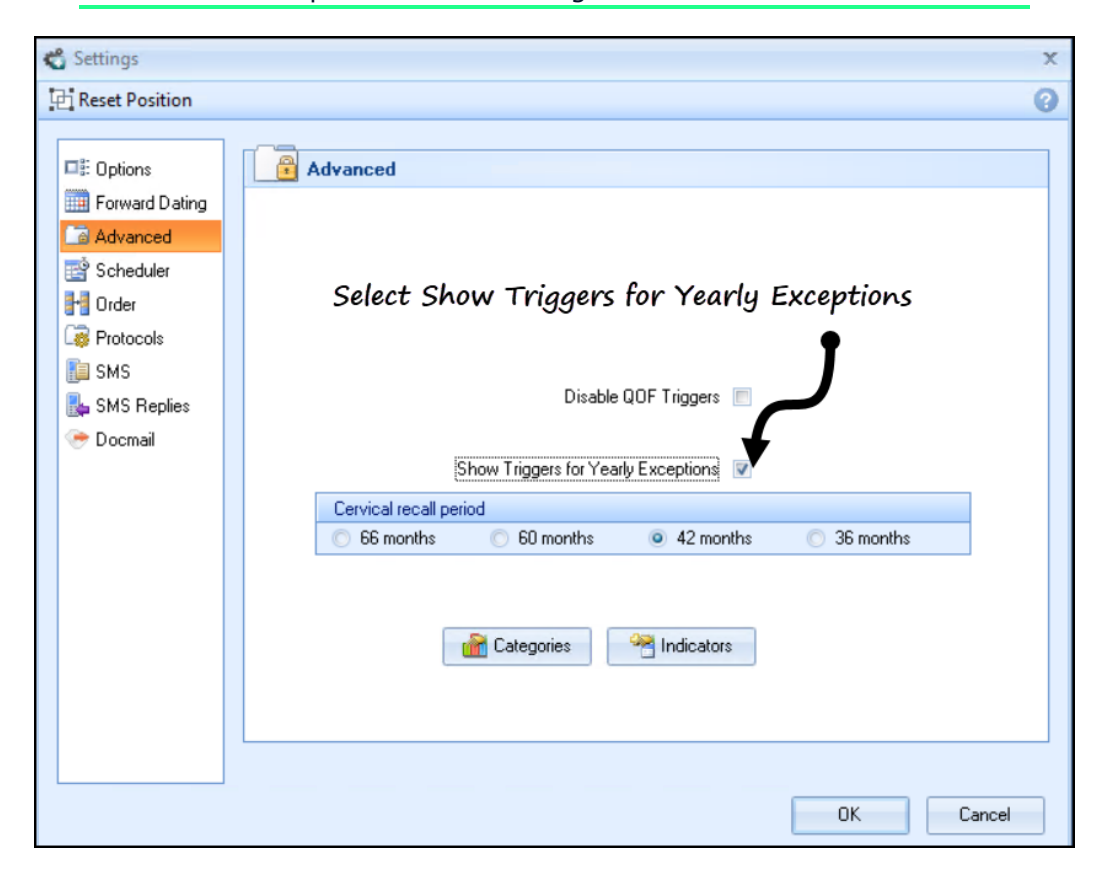

4. The QOF indicators now display below the red QOF (excepted) denominator:

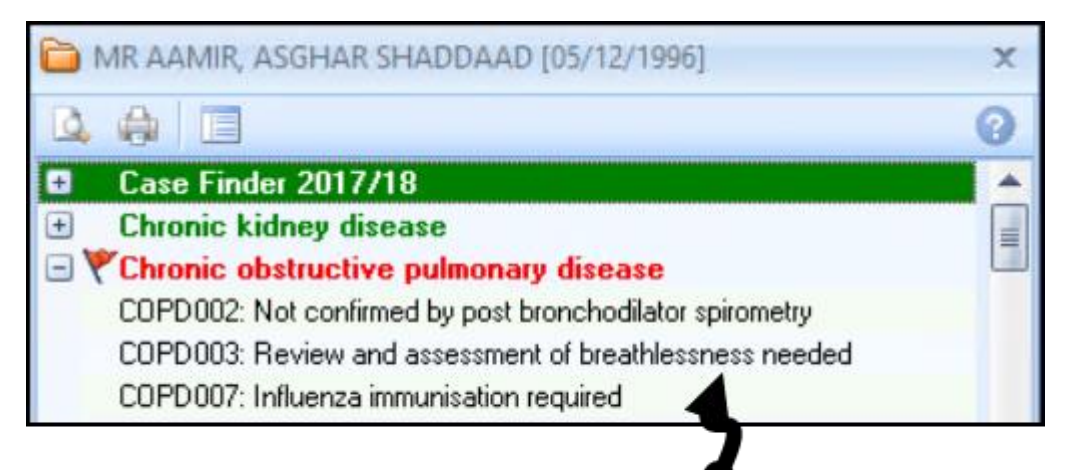

QOF Indicators now display

# <span id="page-11-0"></span>**Vision+ Calculators**

The eGFR calculator incorporates the patient's adjusted ideal body weight and displays the appropriate eGFR terms

### **eGFR Calculator**

To select the eGFR Calculator:

- 1. Open a patient in Consultation Manager.
- 2. From the **Vision+ Floating Toolbar** select **Calculators**.
- 3. Select **Other**.
- 4. Select **eGFR** calculator.
- 5. Patient data displays in the calculator.

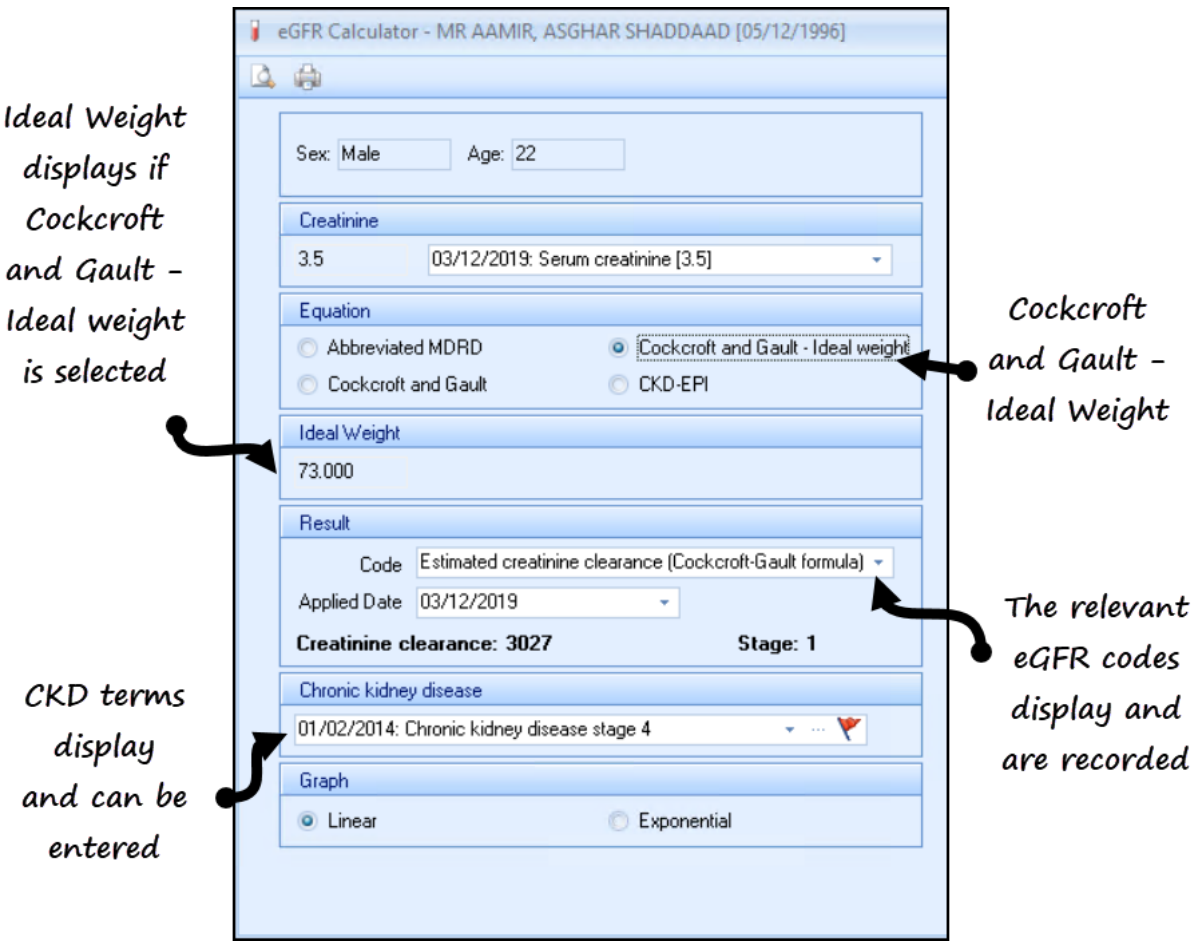

- 6. Change the relevant criteria, for example, select **Cockcroft and Gault – Ideal Weight** to view the patient's ideal weight.
- 7. To save the score select **OK** or **OK & Attach** (which also saves the calculator screen as an attachment).

# **Vision+ Reports**

SIS 10490 introduces the following changes to Vision+ Reports:

## <span id="page-12-0"></span>**Exporting CSV files**

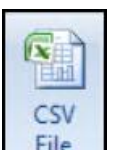

Previously, when expanding QOF lists and exporting to a CSV file  $\left| \begin{array}{c} \end{array} \right|$  it only displayed the denominator category. The export now also includes indicator lines.

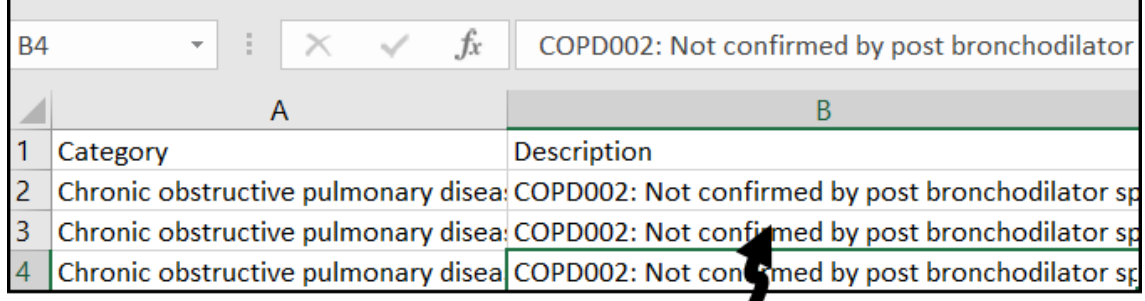

The export file shows the Indicator data in the Description column

# **Vision+ Mail Merge**

The following mail merge changes are introduced in SIS 10490:

## <span id="page-13-0"></span>**QOF Merge All Invite Status**

When running the **Merge All** category option within mail merge, the invite displays a date and status for each clinical category.

1. From **Vision+ Practice Reports**, select **All**.

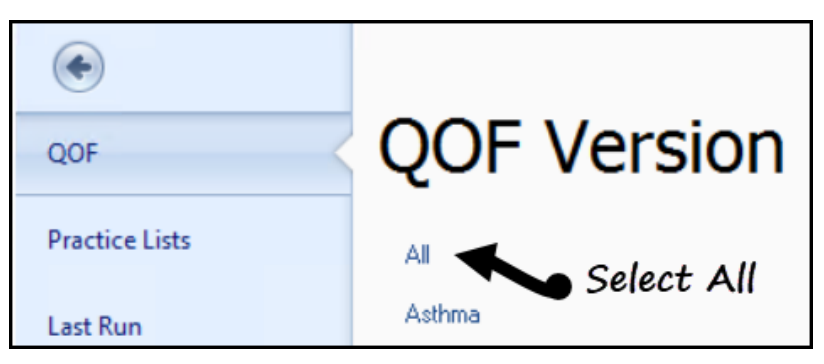

2. Select **Merge Patients** and choose **All**.

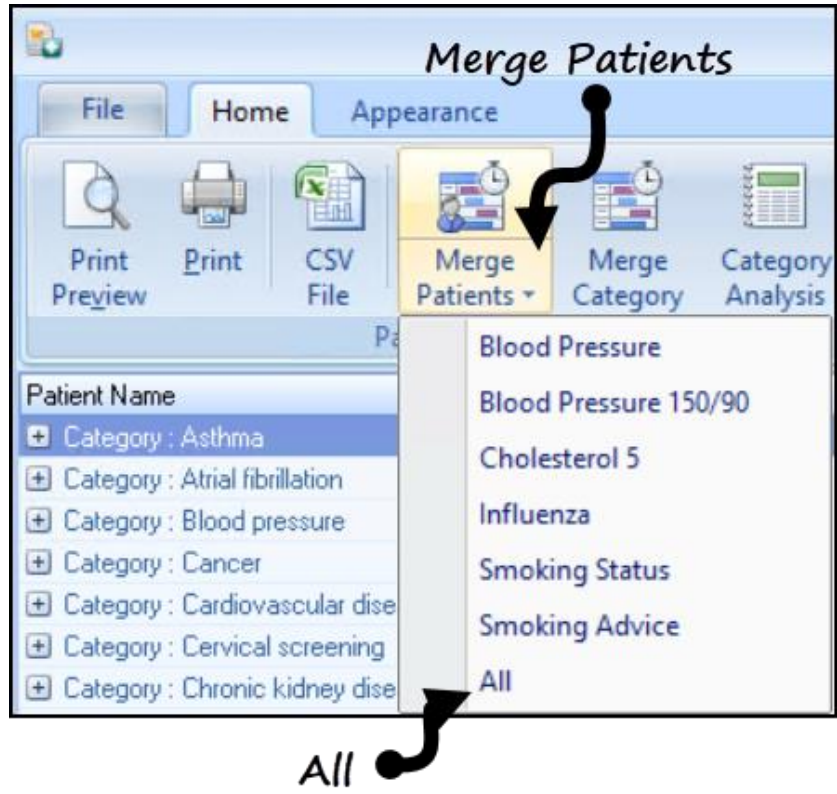

| 国<br>ای ک       |                        |                            |                                   | <b>All Patients</b> |                                                                                                    |         |                                                                                                    |                   |        |
|-----------------|------------------------|----------------------------|-----------------------------------|---------------------|----------------------------------------------------------------------------------------------------|---------|----------------------------------------------------------------------------------------------------|-------------------|--------|
| Mailings        | <b>SMS</b>             | <b>SMS Questions</b>       | Calculator                        | <b>Bulk Insert</b>  | Appearance                                                                                                    |         |                                                                                                    |                   |        |
|                 |                        | d                          | Please select a letter template:- |                     |                                                                                                    |         | $\frac{1}{2} \left( \frac{1}{2} \right) \left( \frac{1}{2} \right) \left( \frac$ | $\parallel$ $=$   |        |
| Open<br>Patient | Select<br>All          | Filter<br>Random<br>Select |                                   |                     | ÷                                                                                                    | Docmail | Mail                                                                                                    | Preview<br>Letter | Phoned |
|                 | Action                 |                            |                                   |                     | <b>Start Mail Merge</b>                                                                                                    |         |                                                                                                    | Preview           |        |
| Mail            | Patient                |                            |                                   | <b>DOB</b>          | All Invite Dates                                                                                                    |         |                                                                                                    |                   |        |
| $\blacksquare$  | AAMIR, ASGHAR SHADDAAD |                            |                                   |                     | 05/12/1996 Chronic obstructive pulmonary disease 1st invite performed 03/12/20<br>Hypertension 1st invite required<br>Smoking 1st invite required<br>Stroke and transient ischaemic attacks 1st invite required |         |                                                                                                    |                   |        |
| E               | AAMIR, JALIL           |                            |                                   |                     | 30/07/200 Atrial fibrillation 1st invite required<br>Smoking 1st invite required<br>Stroke and transient ischaemic attacks 1st invite required                                                                  |         |                                                                                                    |                   |        |

Each invite status displays alongside the category and where an invite is sent a date displays

- 3. The patient's details display and show the following:
	- QOF area
	- Invite status
	- Date invite performed

# **Vision+ Mail Merge Patient Count**

The mail merge screen in Vision+ Reports displays a patient count for each list (including co-morbidity lists using the Merge All option) and a total of how many patients are selected.

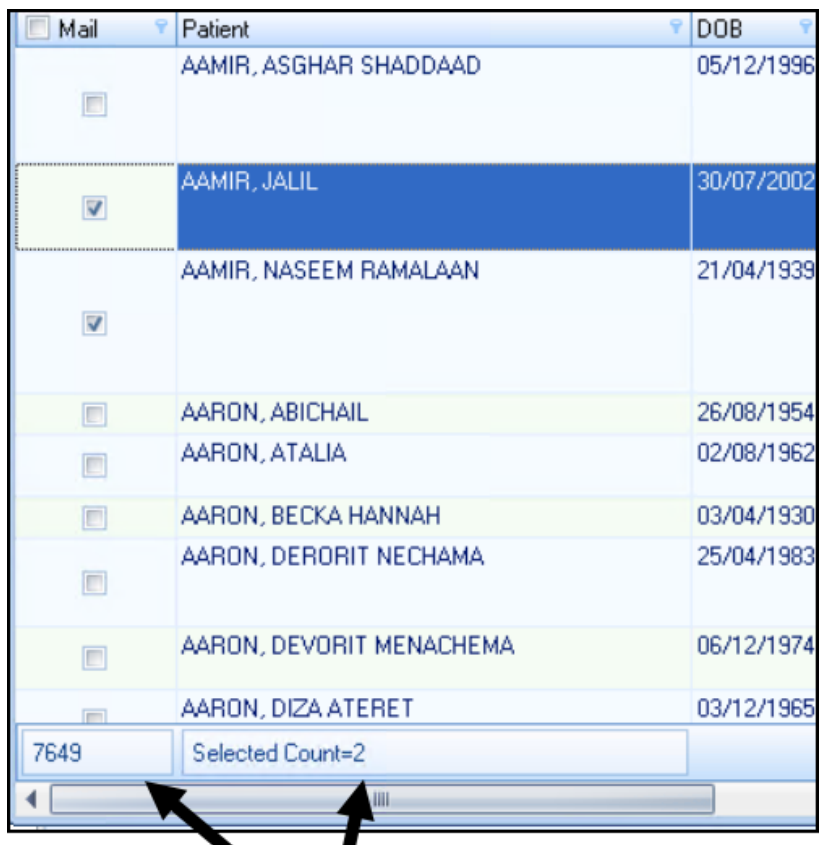

The co-morbidity list displays:

# Co-morbidity totals and number of

# patient's selected

Individual merge categories display a total for that category and the number of patients selected:

|   | ABDULLA, FAYYAAD NAAIF    | 17/01/1975 1st invite required |
|---|---------------------------|--------------------------------|
| n | ABDULLA, MU'HSINA MARTHA  | 10/08/1968 1st invite required |
|   | ABDULLA, NAZIRAH THAABITA | 09/08/1985 1st invite required |
|   | ABDHLLAH NIMAH FAT'HIYAA  | 10/08/1959 1st invite required |
|   | Selected Count=2          |                                |
|   | ш                         |                                |

There is a count of patients with hypertension and the number of patients selected

# <span id="page-16-0"></span>**QOF Merge Fields**

Mail merge letter invites can be filtered to only include the QOF area you are inviting the patient in for. To do this:

**Reminder** – To merge QOF areas the letter template must include QOF category/indicator merge fields - see [Letter templates.](http://help.visionhealth.co.uk/DLM690/Visionplus/index.htm#46475)

1. From **Vision+ Practice Reports**, select **All**.

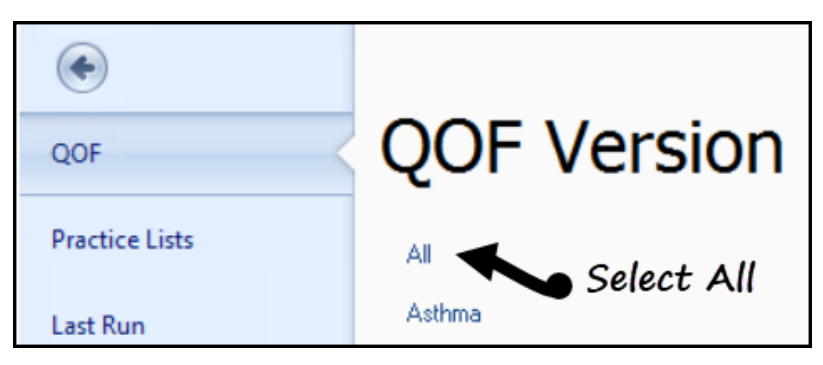

2. Select **Merge Patients** and choose **All**.

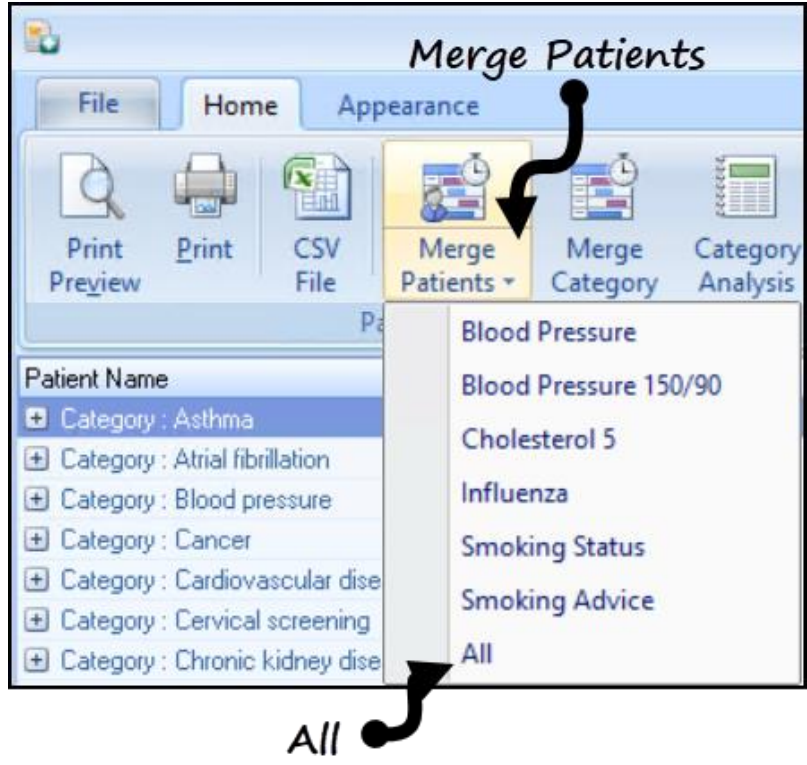

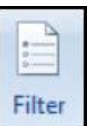

3. Select **Filter** .

4. From the **Logic Builder** screen choose the QOF category and criteria and select **OK**:

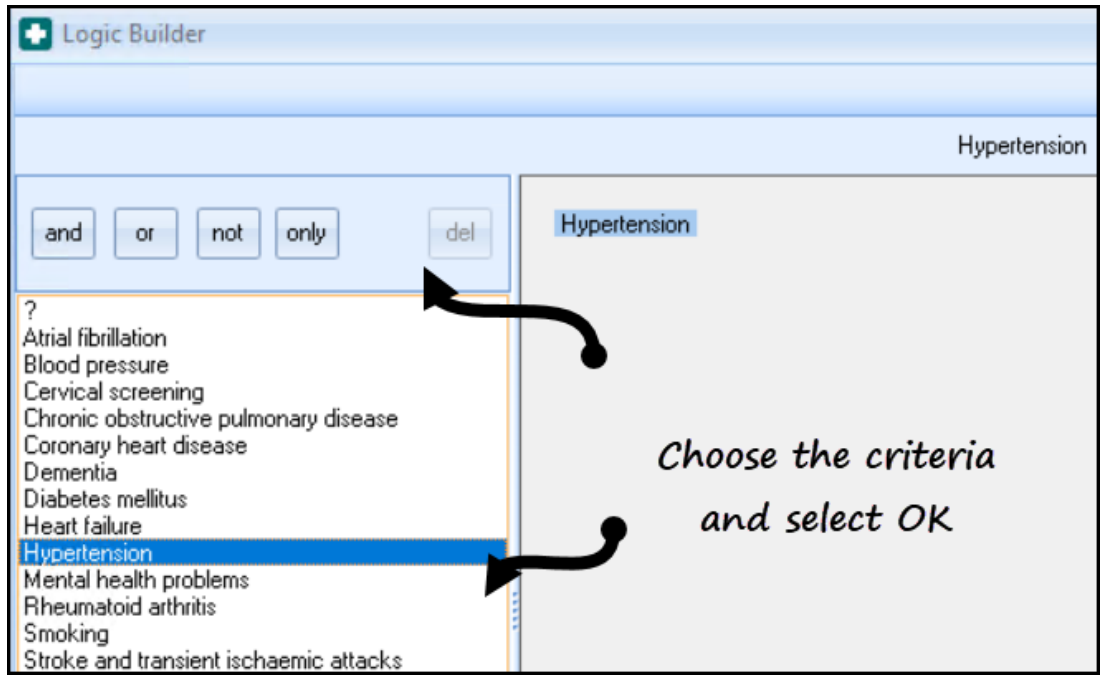

Note - For more information on filters - See [Vision+ Reports.](http://help.visionhealth.co.uk/DLM690/Visionplus/index.htm#46479)

5. Select the patient(s) and the letter template:

### Select the letter template

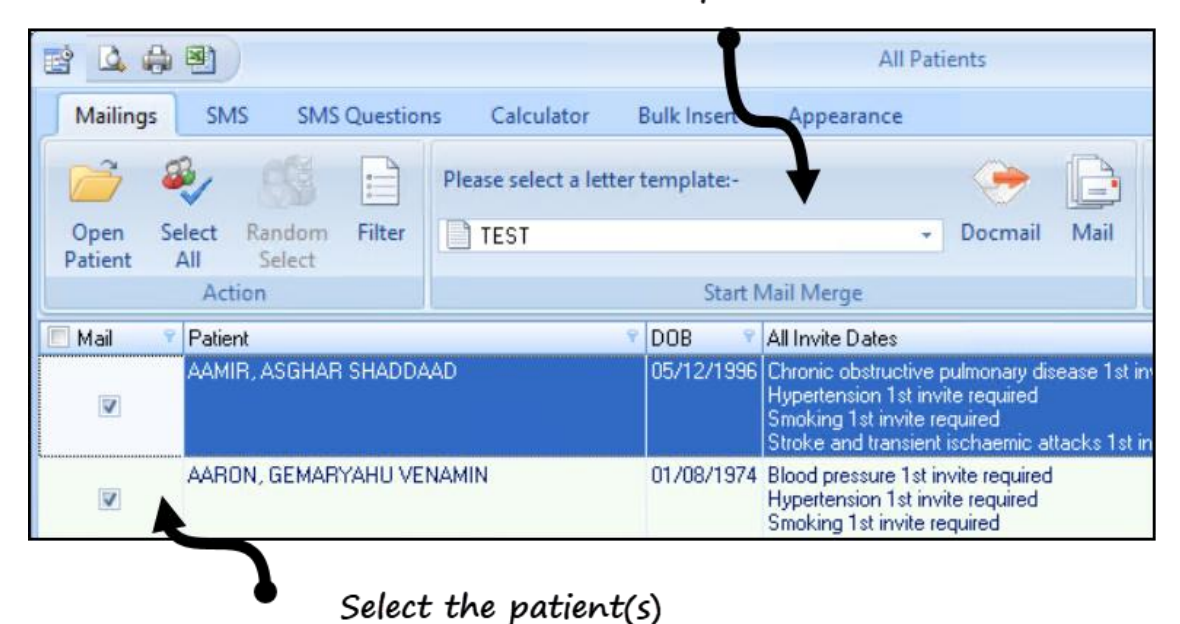

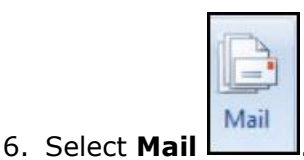

7. Choose the categories to be merged and select **OK**.

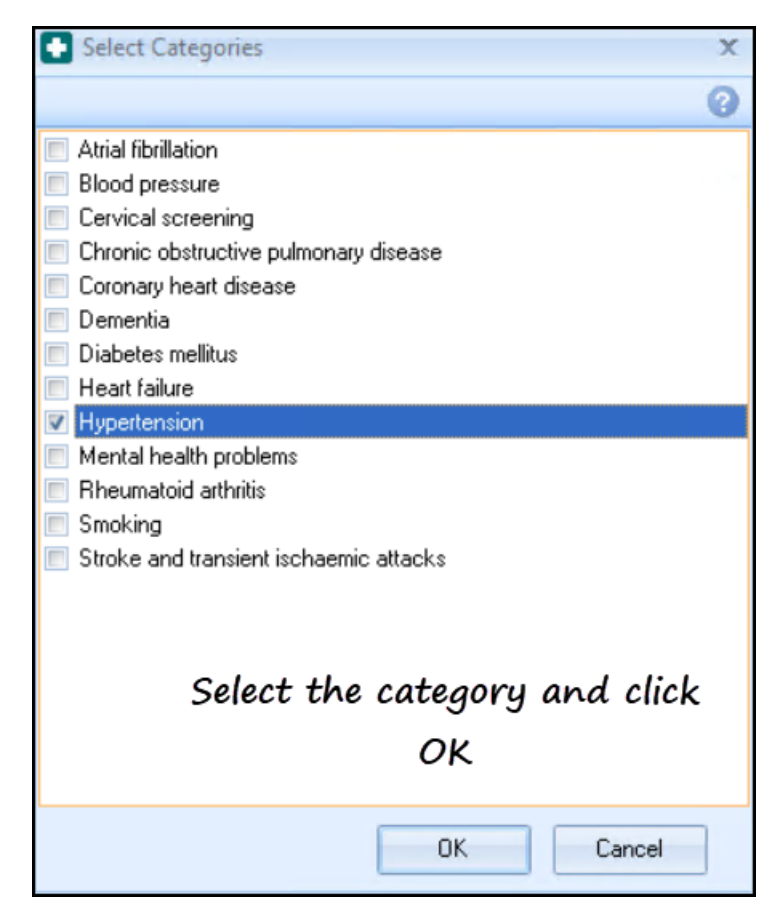

8. Merge letters generate and display the category selected.

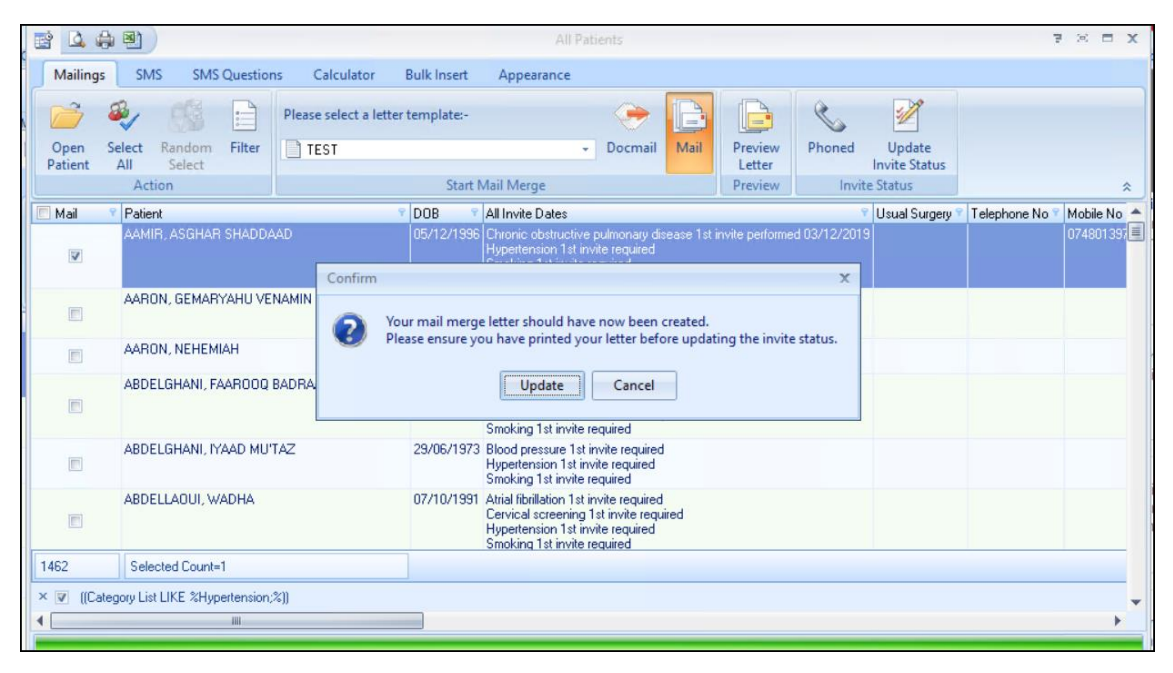

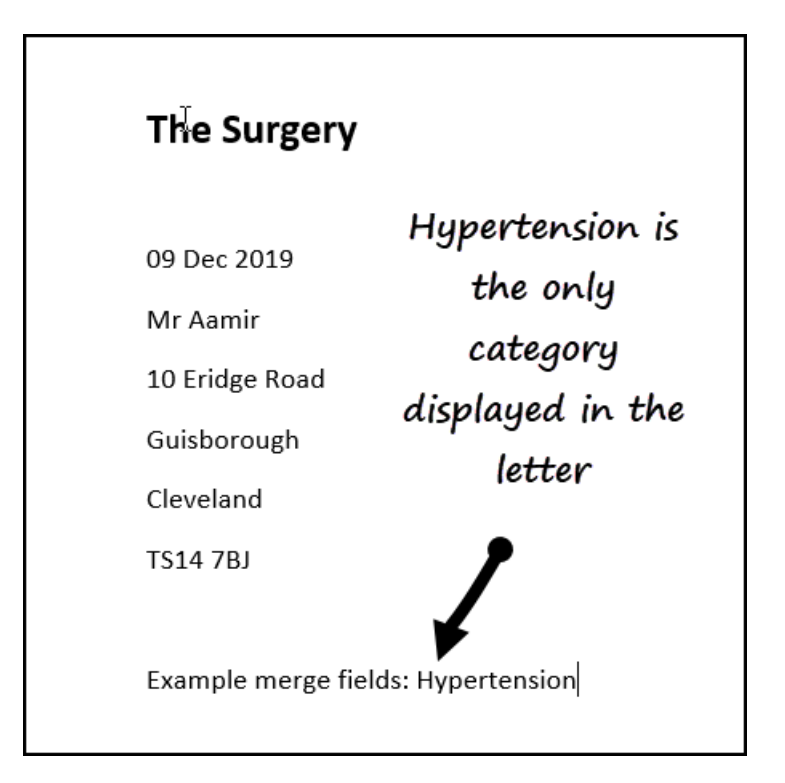

# <span id="page-20-0"></span>**QOF Patient Record**

Like the above, selecting **Filter** in **Vision+ Reports** and choosing **Mail**

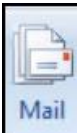

allows you to select a category. Whatever category you choose dictates what invite terms are recorded in the patient record:

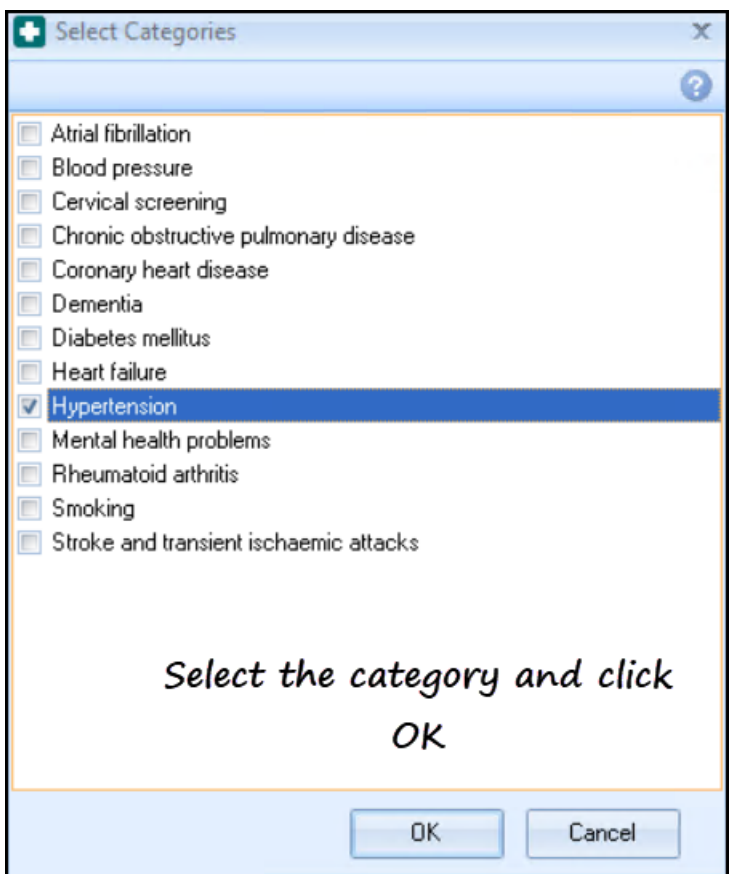

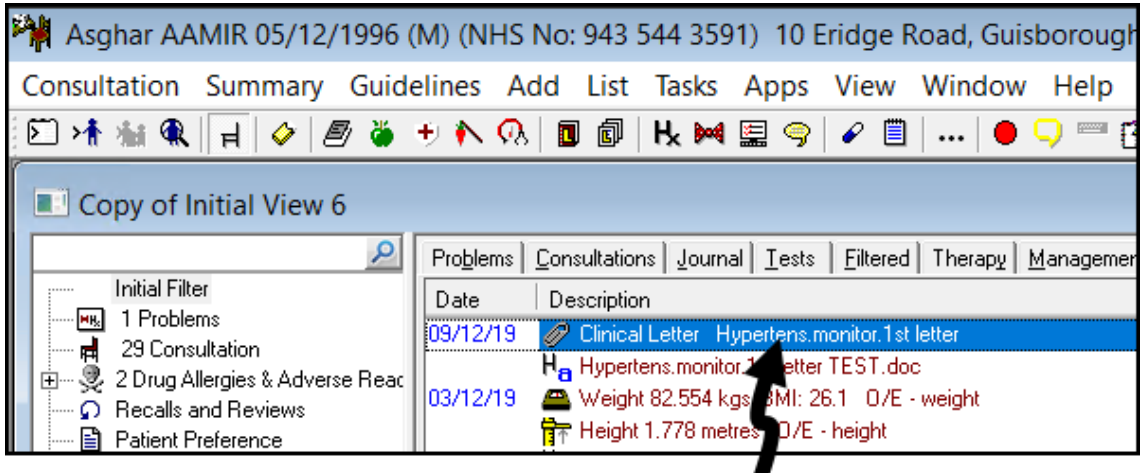

# Hypertension invite recorded in the

patient's record

### **Pseudonymised NHS Number**

At the request of practices who have patient's participating in studies and trials, a new pseudonymised NHS number merge field is available. This inserts a forty-twodigit encrypted NHS number into any correspondence sent to or regarding the patient.

Below is an example of how the NHS number displays in the letter once encrypted:

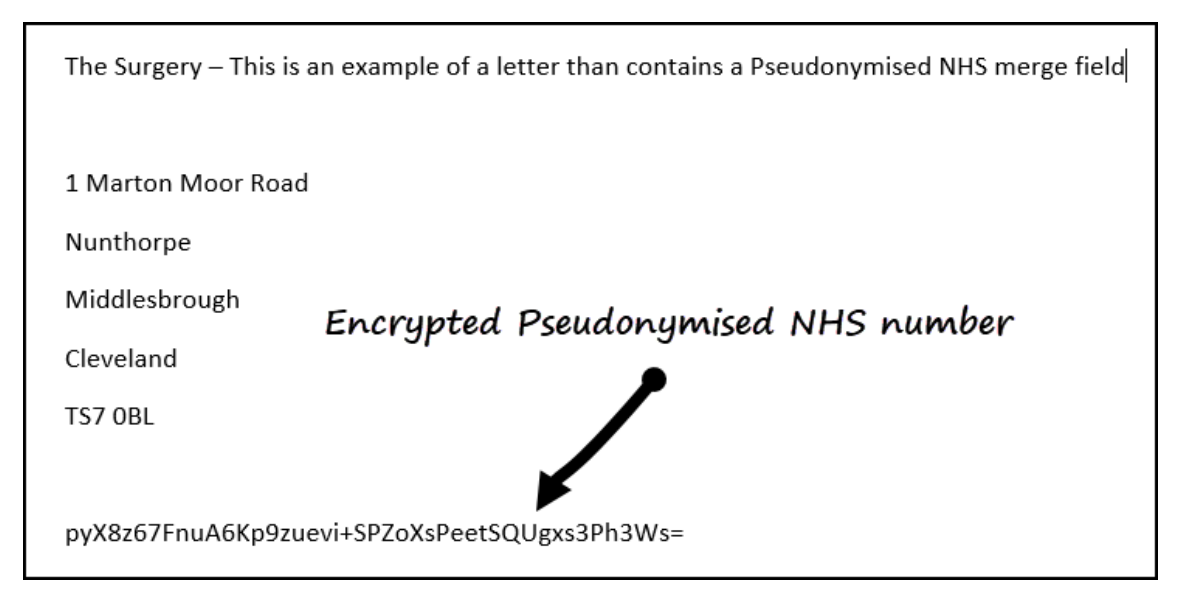

*Inserting Pseudonymised NHS no merge field*

From **Vision+ Practice Reports**, select **Merge Templates**:

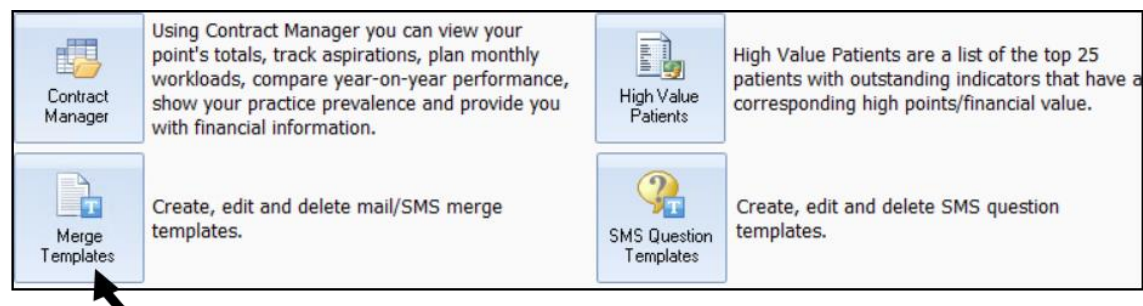

Merge Templates

If creating a new letter, select Pseudonymised NHS number from the list of merge fields:

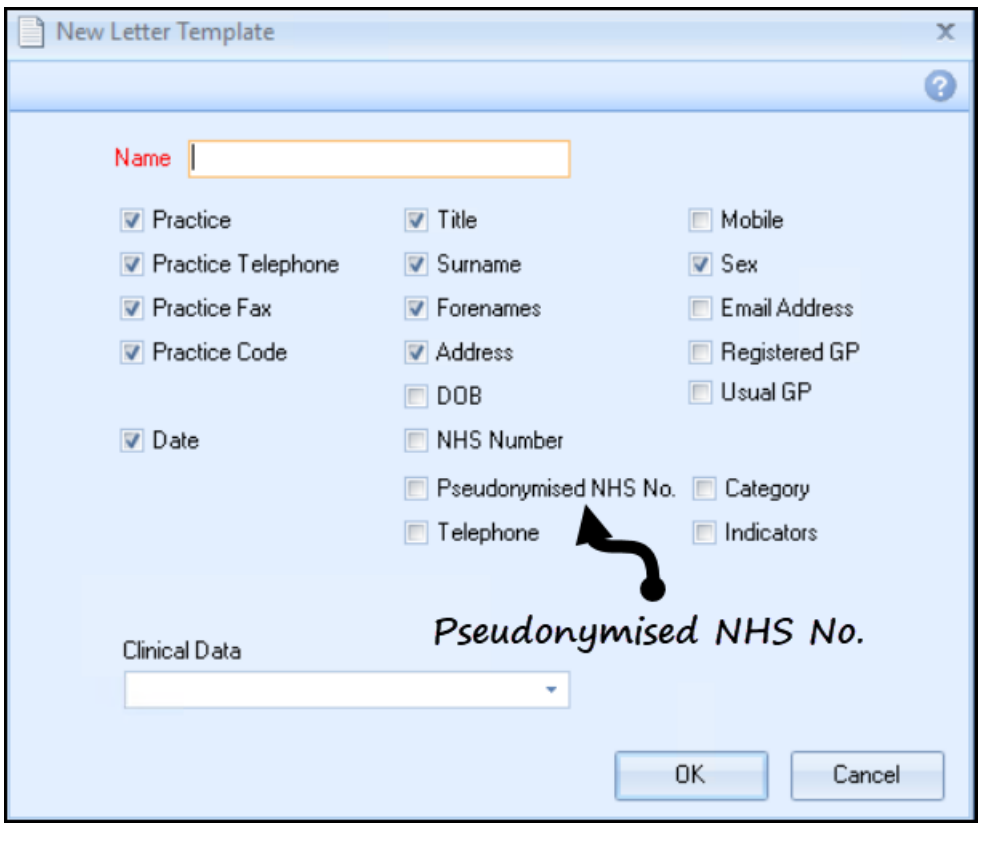

Alternatively, if editing a letter, select **Pseudonymised NHS number** from

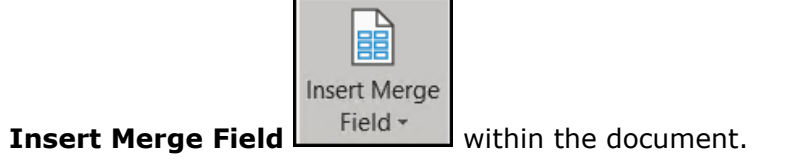

### <span id="page-23-0"></span>*Selecting patients by the Pseudonymised number*

There is now an option to select patient by pseudonymised number. To do this:

- 1. Make a note of the pseudonymised number (copy it).
- 2. Right click on **Vision+** in the Windows Notification area.
- 3. Select Pseudonymised patient.

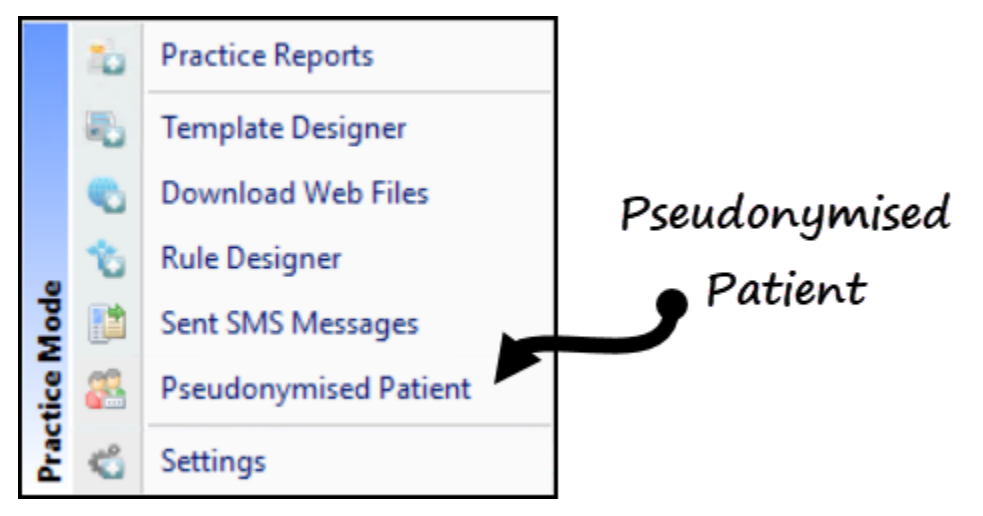

4. Enter or paste the encrypted number:

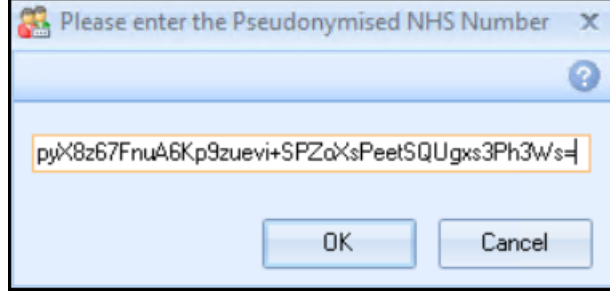

5. The patient record opens in Consultation Manager and can be reviewed as normal.

## <span id="page-24-0"></span>**Mail Merge Filter**

Previously, after applying a filter using the All Merge categories you could only sort one column now you can sort multiple columns:

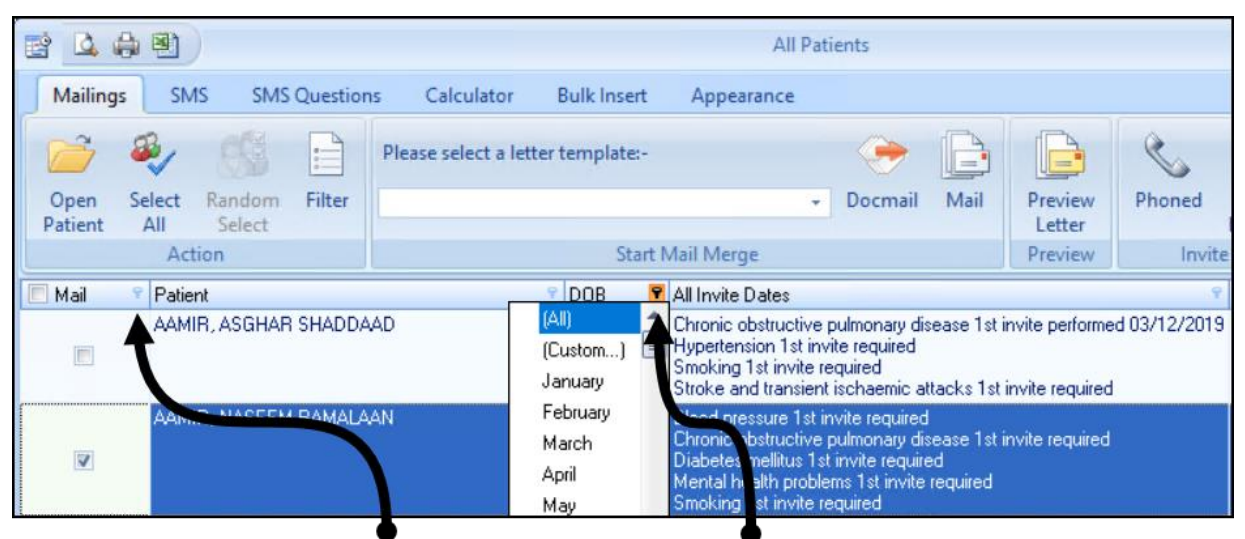

Multiple columns can be sorted

# <span id="page-25-0"></span>**Anticoagulation Manager**

The following Anticoagulation Manager changes are included in SIS 10490:

## **Warfarin Printout**

The Warfarin print out given to a patient is enhanced to include additional information, the printed text is also customisable. To view and customise the printout:

- 1. From the Vision+ floating toolbar, select **Warfarin Monitor**:
- 2. From the **Warfarin Dose** screen, there are now two print preview options:
	- **Print Preview** to display the prescription printout
	- **Preview A4 Report** to display the A4 report printout
- 3. The report displays with the following additional information:
	- Start date
	- End date
	- Indication
	- INR Target
- 4. To update the warning/information, highlight the relevant section on the printout and use the toolbar to alter the font and text.

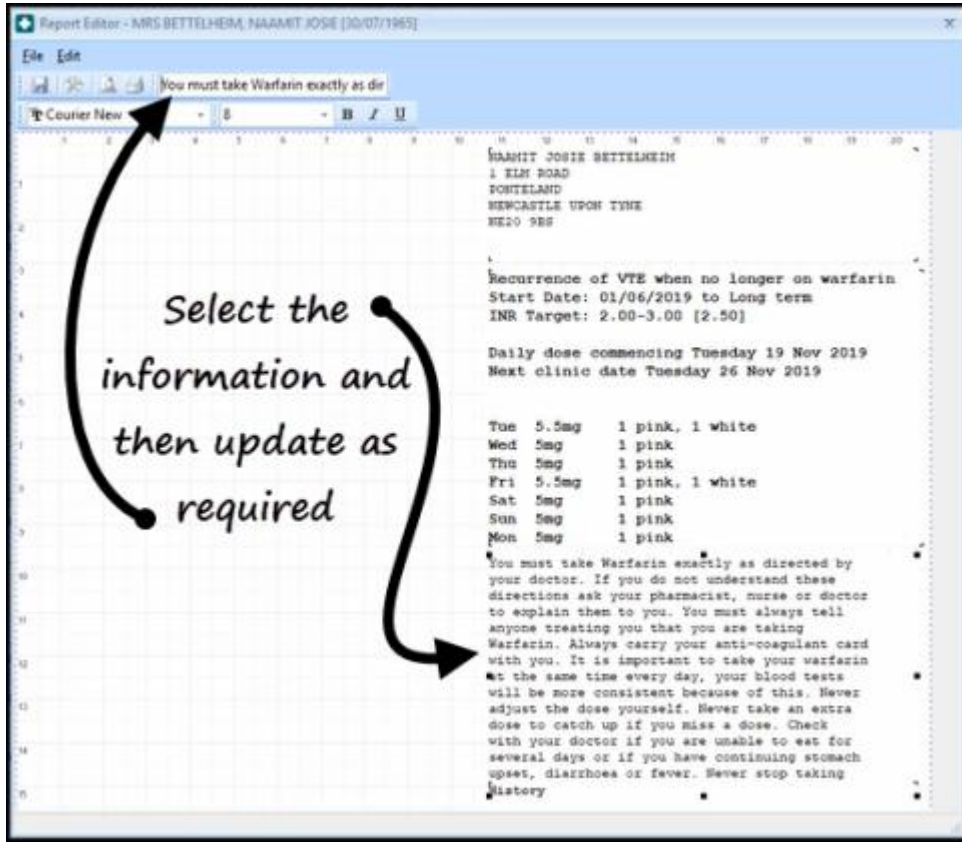

**Note** – The wording in "greyed out" areas of the printout cannot be changed. However, the format of the text can be altered for example, font size increased, underlined etc.

- 5. Text on the A4 report preview can be moved to a different position by dragging and dropping the information.
- 6. Select **Save a** to keep the changes.